ФЕДЕРАЛЬНОЕ АГЕНТСТВО ПО ОБРАЗОВАНИЮ

ГОСУДАРСТВЕННОЕ ОБРАЗОВАТЕЛЬНОЕ УЧРЕЖДЕНИЕ ВЫСШЕГО ПРОФЕССИОНАЛЬНОГО ОБРАЗОВАНИЯ «САМАРСКИЙ ГОСУДАРСТВЕННЫЙ АЭРОКОСМИЧЕСКИЙ УНИВЕРСИТЕТ имени академика С.П. КОРОЛЕВА (НАЦИОНАЛЬНЫЙ ИССЛЕДОВАТЕЛЬСКИЙ УНИВЕРСИТЕТ)»

# СОЗДАНИЕ И ИСПОЛЬЗОВАНИЕ ХРАНИЛИЩА ЭЛЕКТРОННОЙ ТЕХНИЧЕСКОЙ ДОКУМЕНТАЦИИ

*Утверждено Редакционно-издательским советом университета в качестве методических указаний*

> САМАРА Издательство СГАУ 2010

УДК СГАУ: 004.9(075) ББК 32.81

Составители: *А.В. Болдырев, В.А. Комаров, Л.В. Одинцова* Рецензент канд. техн. наук, проф. В.Г. Ш а х о в

**Создание и использование хранилища электронной технической документации**: метод. указания */ А.В. Болдырев, В.А. Комаров, Л.В. Одинцова.* – Самара: Изд-во СГАУ, 2010.– 40 с.

В методических указаниях приведено описание системы автоматизированной подготовки интерактивных электронных технических руководств для создания электронной версии руководства по эксплуатации.

Предназначено для студентов I факультета дневного отделения.

*Учебное издание*

### **СОЗДАНИЕ И ИСПОЛЬЗОВАНИЕ ХРАНИЛИЩА ЭЛЕКТРОННОЙ ТЕХНИЧЕСКОЙ ДОКУМЕНТАЦИИ**

*Методические указания*

#### Составители: *Болдырев Андрей Вячеславович Комаров Валерий Андреевич Одинцова Людмила Владиславовна*

Редактор Ю.Н. Литвинова Доверстка А.В. Ярославцева

Подписано в печать 30.08.2010. Формат 60х84 1/16. Бумага офсетная. Печать офсетная. Печ. л. 2,5. Тираж 100 экз. Заказ . Арт. - М2 /2010.

Самарский государственный аэрокосмический университет. 443086 Самара, Московское шоссе, 34.

Изд-во Самарского государственного аэрокосмического университета. 443086 Самара, Московское шоссе, 34.

> © Самарский государственный аэрокосмический университет, 2010

# **СОДЕРЖАНИЕ**

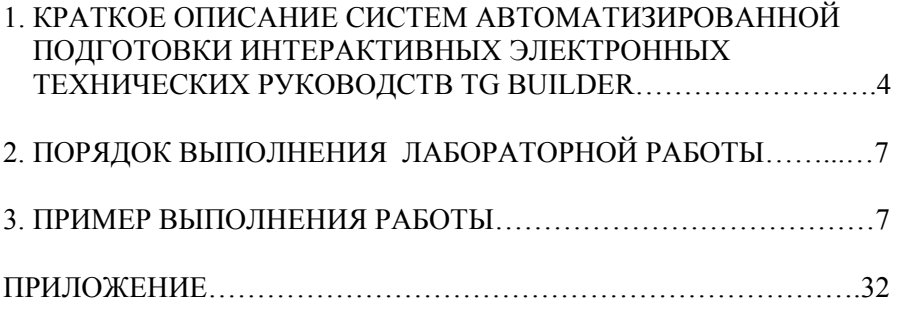

*\* \* \** 

*Цель работы*: На основе бумажного руководства по эксплуатации в системе автоматизированной подготовки интерактивных электронных технических руководств TG Builder создать электронную версию руководства по эксплуатации.

### **1. КРАТКОЕ ОПИСАНИЕ СИСТЕМ АВТОМАТИЗИРОВАННОЙ ПОДГОТОВКИ ИНТЕРАКТИВНЫХ ЭЛЕКТРОННЫХ ТЕХНИЧЕСКИХ РУКОВОДСТВ TG BUILDER**

TG Builder - это система автоматизированной подготовки интерактивных электронных технических руководств. Функциональность TG Builder обеспечивает возможности работы коллектива авторов, планирования работ и обмена данными между разработчиками, кроме того, использование СУБД Oracle для хранения подготовленной документации обеспечивает возможность подготовки руководств огромного размера.

TG Builder - это также тесная интеграция с PDM системами и различными офисными приложениями, установленными на Вашем предприятии. Возможности синхронизации между PDM и TG Builder позволяют в значительной степени уменьшить объем работ и вероятность внесения в руководство некорректных данных.

Основные характеристики TG Builder:

Подготовленные руководства соответствуют стандартам ISO 8879 SGML, MIL 87269, ГОСТ Р 50.1.

Возможность работы над руководством коллектива авторов, включая планирование работ и обмен информацией по сети.

Четкое разделение прав пользователей, контроль доступа к данным.

Централизованное администрирование системы.

Интеграция с PDM системами и офисными приложениями.

Возможность использования в руководствах помимо текстовых и графических данных аудио / видео роликов и трехмерных моделей.

Проектом по созданию интерактивного руководства называется руководящее указание в электронном виде, которое определяет инициирование работ по подготовке интерактивного руководства, назначает исполнителей и сроки проведения работ.

#### **1.1. Редактирование структуры руководства**

После инициирования работ по подготовке технической документации создается структура будущего руководства, в которую на последующих этапах вносится информационное наполнение в **редакторе глав руководства**.

Для разработки структуры руководства система TG Builder предлагает простой инструмент - **редактор структуры руководства**.

Структура руководства строится на основе DTD, указанного при создании проекта в диспетчере проектов, и представляет собой совокупность иерархически структурированных разделов, содержащих главы руководства.

### **1.2. Редактирование глав руководства**

В систему подготовки технических руководств встроен специальный текстовый редактор. С помощью этого редактора можно создавать и редактировать главы руководства, а также составлять вспомогательные документы, сообщения электронной почты и т.д.

Редактор позволяет вводить и редактировать текст, оформленный различными шрифтами и цветом, встраивать в документ таблицы, изображения, видеопоследовательности, 3D-модели и тому подобные объекты. Возможность создавать и использовать **гипертекстовые ссылки** - одна из специфических черт рассматриваемого редактора, делающая его применимым к задаче построения технической документации. **Ссылки с фрагментов текста** позволяют пользователю, просматривающему документы, быстро попадать из одних разделов в другие, переходить от описаний узлов к их чертежам и т.д. Редактор предоставляет возможность устанавливать **ссылки с частей изображения** на другие разделы руководства - организации так называемых карт ссылок (назначения гипертекстовых ссылок различным участкам изображения).

### **1.3. Предварительный просмотр**

В процессе создания руководства мы можем осуществлять предварительный просмотр проекта.

#### **1.4. Экспорт разделов**

После того, как руководство создано, мы можем экспортировать в один из форматов (бинарный формат (сопровождается средством автономного просмотра) или в формат HTML).

Схема операций лабораторной работы приведена ниже:

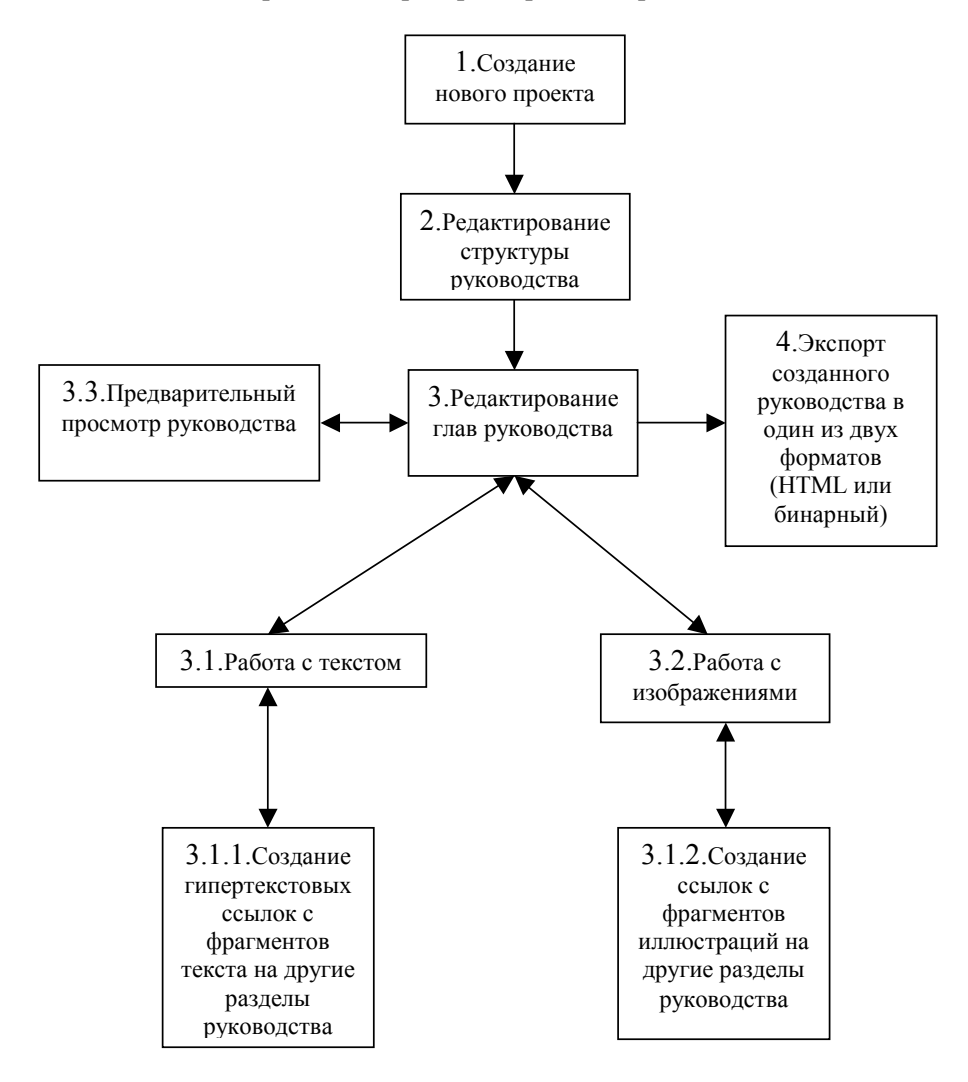

# **2. ПОРЯДОК ВЫПОЛНЕНИЯ ЛАБОРАТОРНОЙ РАБОТЫ**

1. Создайте новый проект.

2. Сформируйте структуру документа.

3. Отредактируйте содержание глав документа в соответствии с заданием.

4. Экспортируйте созданное электронное руководство в один из предлагаемых форматов.

5. Исходные данные задания.

# **3. ПРИМЕР ВЫПОЛНЕНИЯ РАБОТЫ**

Для запуска TG Builder дважды щелкните левой кнопкой мыши на пиктограмме **TG Builder**.

В центре экрана появится окно идентификации пользователя.

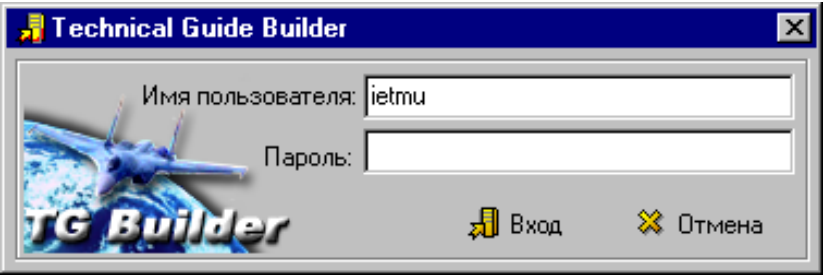

Введите в указанных полях имя пользователя и пароль в системе.

После установки в системе зарегистрирован только один пользователь с именем ietmu и паролем ietmu.

После успешной идентификации пользователя на экране появляется главное окно TG Builder.

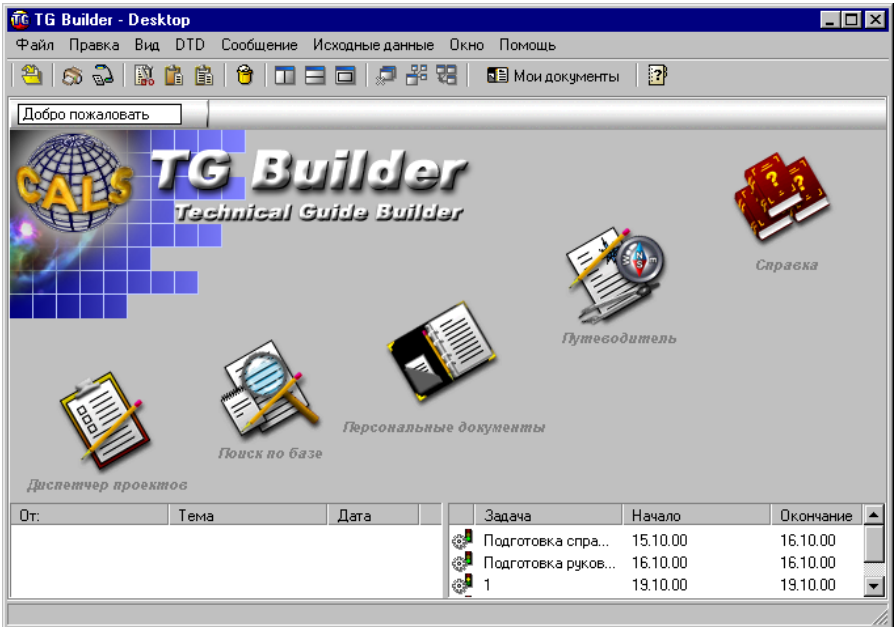

Для запуска **Диспетчера проектов** нажимаем на пиктограмму.

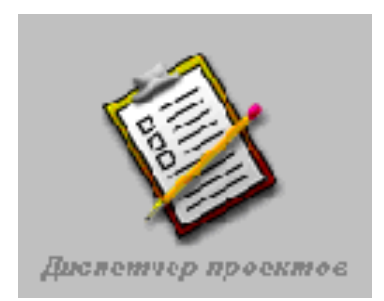

### На экране появляется окно **Диспетчера проектов.**

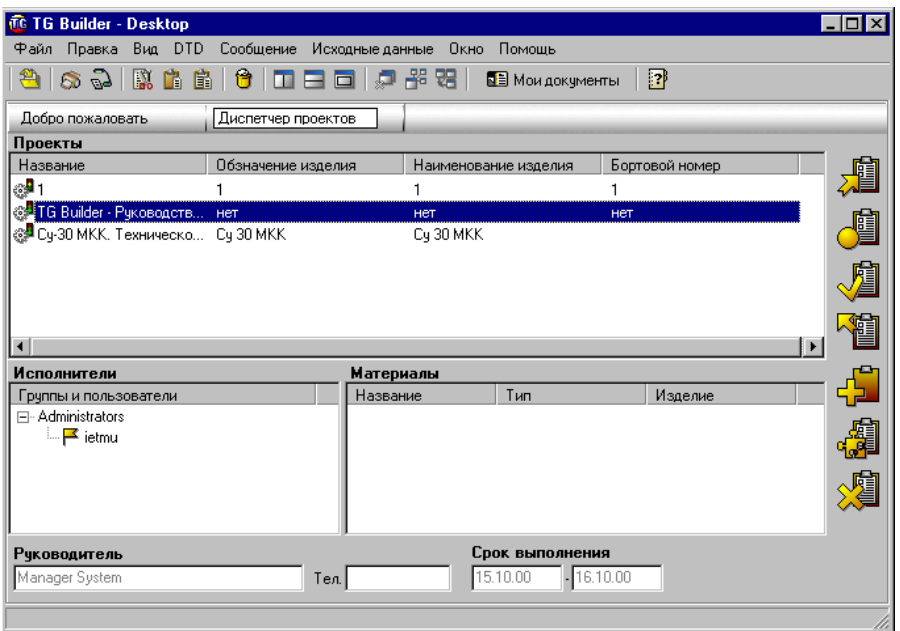

В окне диспетчера отображается информация о базовых обозначениях проекта, руководителе проекта, списке исполнителей проекта и материалах для разработки. Конфигурацию окна диспетчера можно изменять, передвигая разделительные полосы между списками.

### **3.1. Создание нового проекта**

Для того, чтобы сформировать новый проект, нажимаем на

Æ кнопку **. На функциональной панели диспетчера проектов от**кроется мастер **формирование нового проекта**, который в 4 этапа сформирует новый проект. На первом шаге введите **название проекта, обозначение и наименование изделия, бортовой номер,** здесь же необходимо **выбрать базовое описание структуры документов (DTD)** для всех документов проекта. Выбираем **DTD for User Guides.** 

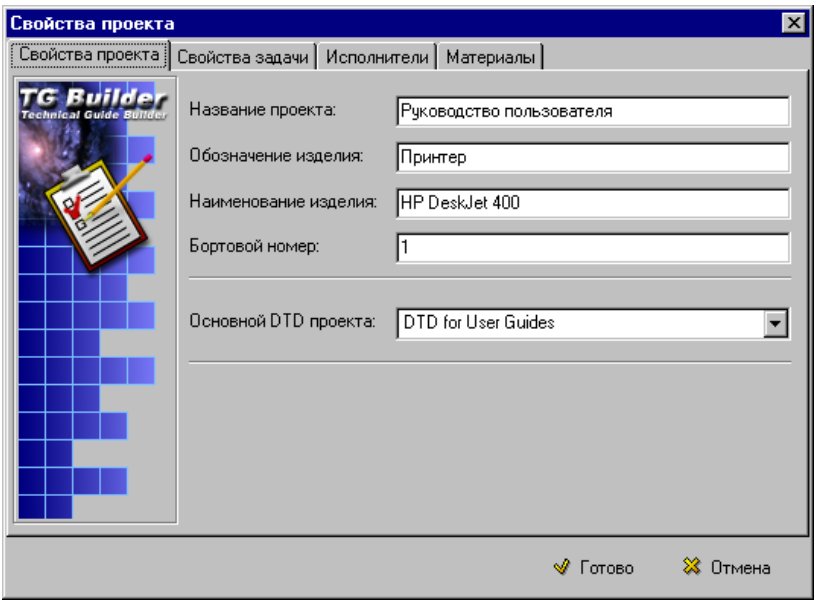

По завершении ввода параметров нажмите кнопку «Готово», а чтобы прервать работу мастера, нажмите кнопку «Отмена». На втором шаге введите параметры основной задачи, ассоциированной со всем проектом в целом. Опишите название задачи, связанной с проектом в целом, дату начала и конца работы над проектом. Индикатор выполнения по умолчанию выставлен в значение «Работа не начата». Если это не так, то измените его.

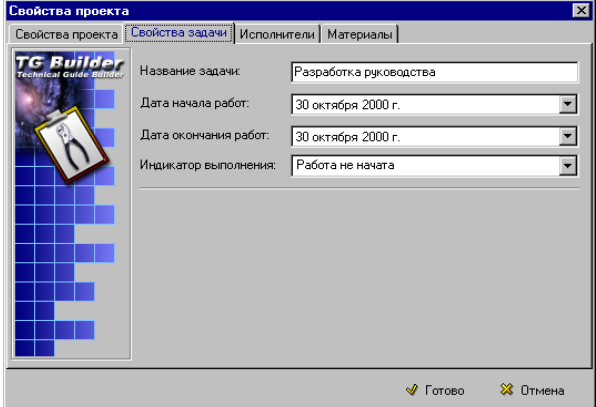

На третьем шаге необходимо определить список сотрудников, которые будут назначены к исполнению этой задачи.

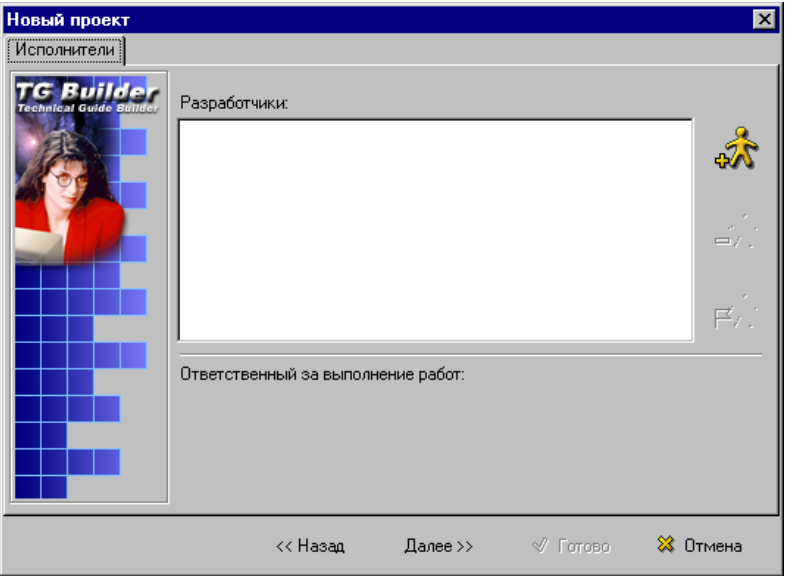

Чтобы добавить пользователя, нажмите кнопку либо дважды щелкните левой кнопкой мыши, наведя курсор на пустое место в списке «Разработчики». При этом откроется окно выбора исполнителей.

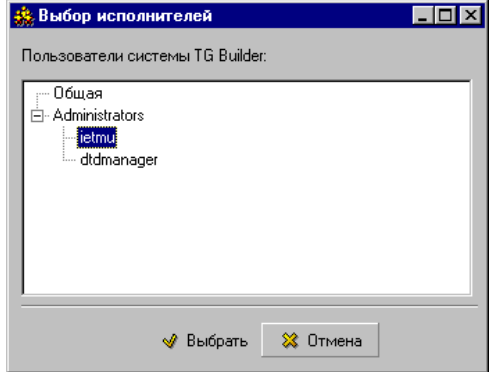

Выберите **ietmu,** нажмите «**Выбрать**»**.** 

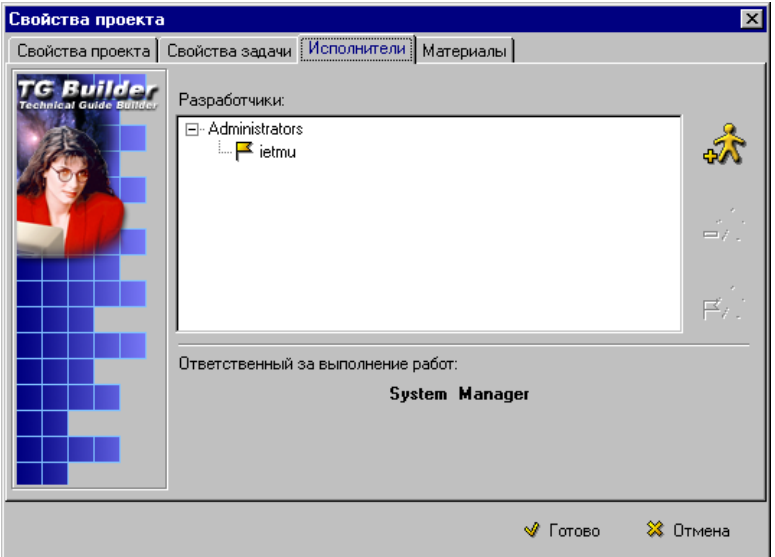

### **3.2. Редактирование структуры руководства**

После инициирования работ по подготовке технической документации создается **структура будущего руководства**, в которую на последующих этапах вносится информационное наполнение в **редакторе глав руководства.** 

Для разработки структуры руководства система TG Builder предлагает простой инструмент - **редактор структуры руководства**.

Для входа в **редактор структуры руководства** нажмите на

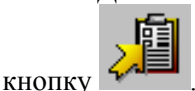

После создания проекта автоматически создается корневой раздел Вашего будущего интерактивного электронного руководства.

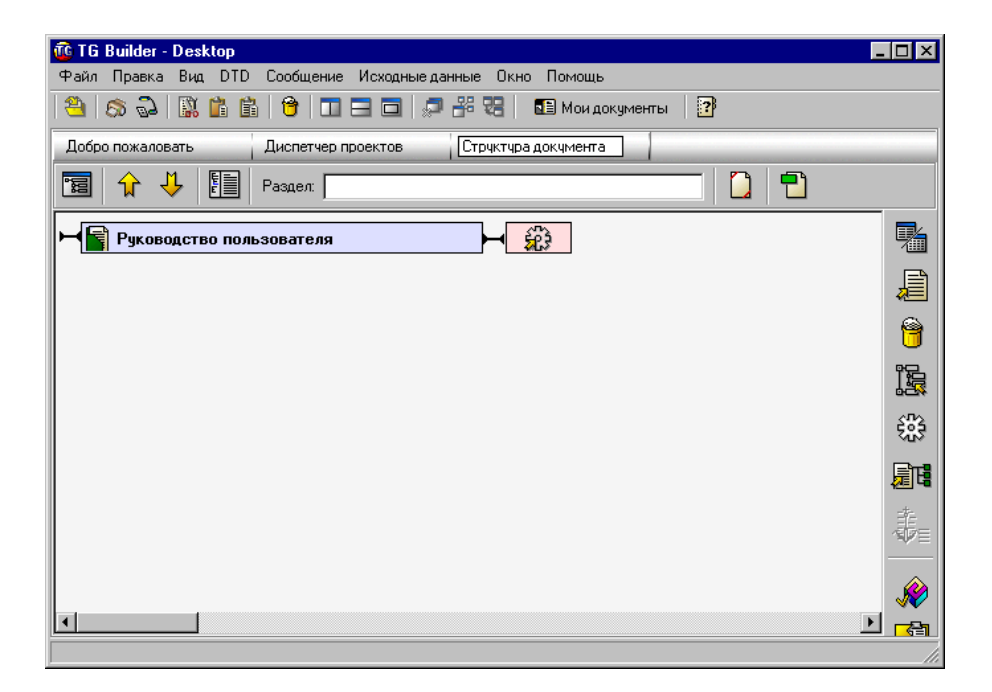

# *3.2.1. Декомпозиция разделов*

Структура руководства представляет собой **иерархию разделов**. Для построения этой иерархии используется операция декомпозиции раздела, то есть открытия его дочерних разделов (глав), состав которых удовлетворяет общему DTD проекта. Для декомпозиции раз-

дела нажмите кнопку декомпозиции  $\Box$ , которая находится в левой части прямоугольника, обозначающего раздел.

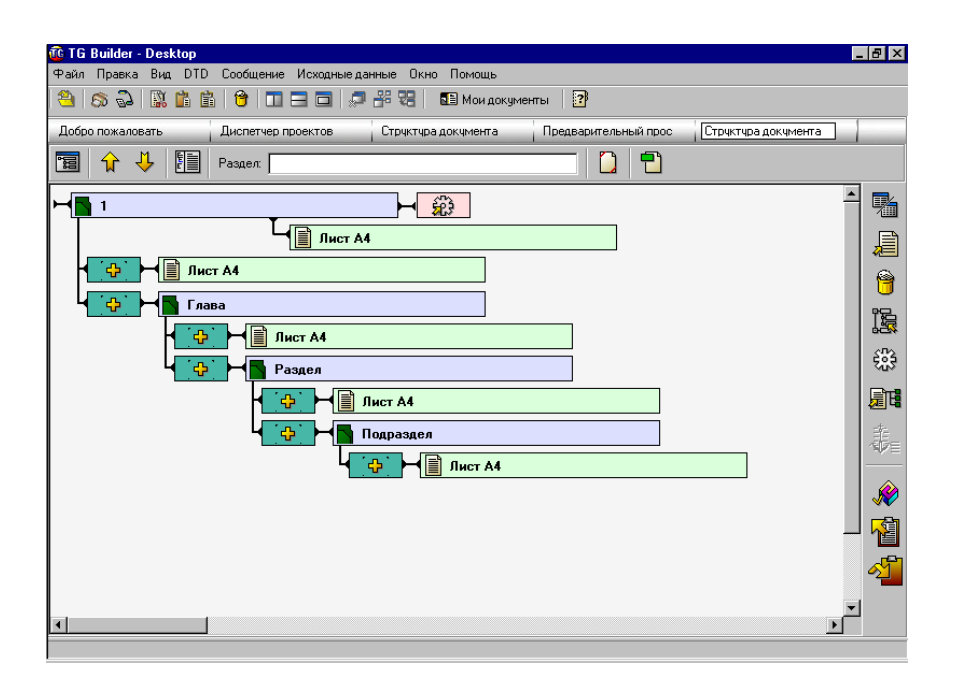

Для данного DTD иерархию структуры образуют разделы (обозначаются синим цветом), которые могут содержать другие разделы и главы руководства (обозначаются зеленым цветом), являющиеся терминальными элементами иерархии. На прямоугольниках, обозначающих разделы и главы, находятся названия разделов (глав).

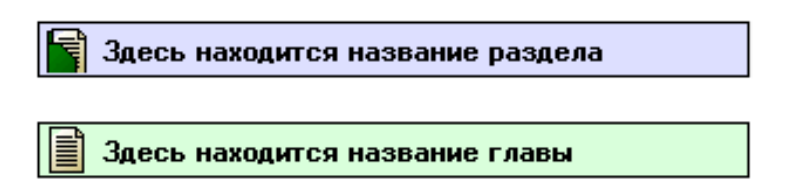

Помимо обозначений разделов и глав в структуре встречаются так называемые **индикаторы языка SGML**, которые определяют количество возможных дочерних разделов (глав) у заданного раздела. SGML описывает три индикатора:

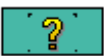

 Индикатор типа «ноль или один». Данный индикатор говорит о том, что раздел может содержать один заданный подэлемент, а может и не содержать его. Нажимая на индикатор, мы можем добавлять дочерний элемент.

 Индикатор типа «ноль и более». Индикатор говорит о том, что раздел может содержать любое количество заданных подэлементов либо не содержать их вовсе. Нажимая на него, мы можем добавлять необходимое количество элементов.

 Индикатор типа «один и более». Индикатор говорит о том, что раздел может содержать любое количество заданных подэлементов, но не менее одного. Нажимая на него, мы можем добавлять необходимое количество элементов.

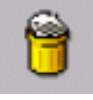

Удалить элемент можно при помощи кнопки на панели инструментов TG Builder.

Все разделы в редакторе структуры выглядят одинаково - прямоугольники с названиями, но на самом деле каждый раздел относится к одному и только одному типу, который определяется декларацией элемента SGML - декларация элемента определяет правила, по которым разрешается создавать дочерние элементы раздела. К примеру, если Вы видите в редакторе структуры такую картину:

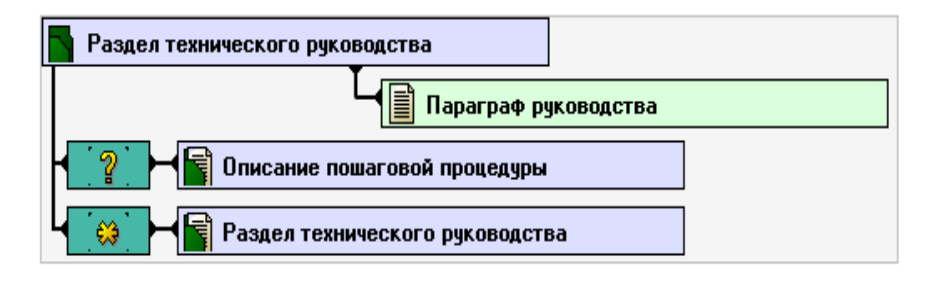

то это говорит о том, что в декларации элемента «Раздел технического руководства» указано, что элемент может содержать ровно один «Параграф руководства», после чего может содержать, а может и не содержать «Описание пошаговой процедуры» и может включать произвольное количество (ноль и более) элементов «Раздел технического руководства».

# *3.2.2. Изменение названия раздела*

При декомпозиции раздела вновь созданным главам и разделам присваиваются названия по умолчанию - **названия типов, прописанных в DTD.** Нам необходимо изменить названия разделов в соответствии с нашим реальным «Руководством по эксплуатации» (в материалах к лабораторной работе есть распечатка оглавления «Руководства по эксплуатации» с пояснениями). Чтобы изменить название раздела (главы):

- 1) Выделите раздел, кликнув в него левой клавишей мыши. Выделенный раздел отображается серым цветом.
- 2) Введите новое название в поле ввода вверху окна и нажмите клавишу Enter.

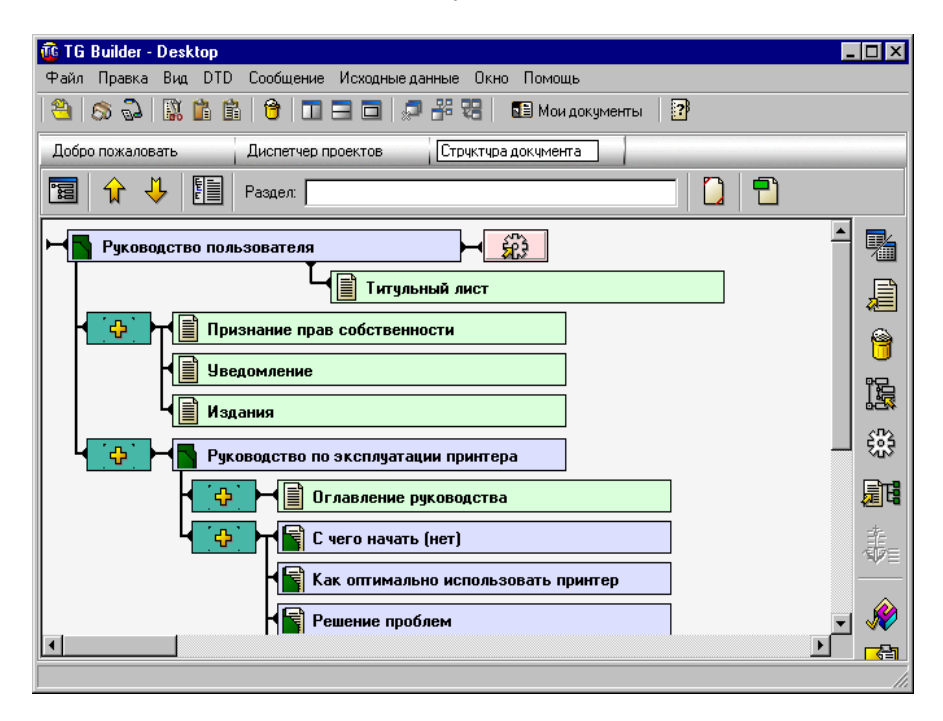

### **3.3. Редактирование глав руководства**

После того, как разработана **структура руководства,** приступаем непосредственно к созданию и редактированию **глав руководства**.

Мы будем заниматься разработкой одного из разделов, а именно раздела «**Решение проблем».** Материалы для работы представлены в следующем виде:

1. Распечатки подразделов **Раздела «Решение проблем»**.

2. В электронном виде материалы (файлы подразделов и рисунки) хранятся: **С:\Course1\Lab4\Материалы.**

Последовательно заполняем все подразделы нашего электронного руководства путем копирования документов из MS Word.

### *3.3.1. Работа с текстом*

В систему подготовки технических руководств встроен специальный текстовый редактор. С помощью этого редактора можно создавать и редактировать главы руководства, а также составлять вспомогательные документы, сообщения электронной почты и т.д.

Чтобы попасть в редактор необходимо:

1. Выделить раздел, который мы собираемся редактировать: подводим курсор к нужному разделу и щелчком левой кнопки «мыши» выделяем его (раздел окрашивается в серый цвет). В редактор можно попасть только с конечных терминальных элементов, которые в структуре руководства помечены зеленым цветом.

2. С помощью двойного щелчка левой кнопки «мыши» по выбранному разделу мы попадаем в текстовый редактор.

Пример документа, который может создаваться в редакторе, представлен на рисунке.

17

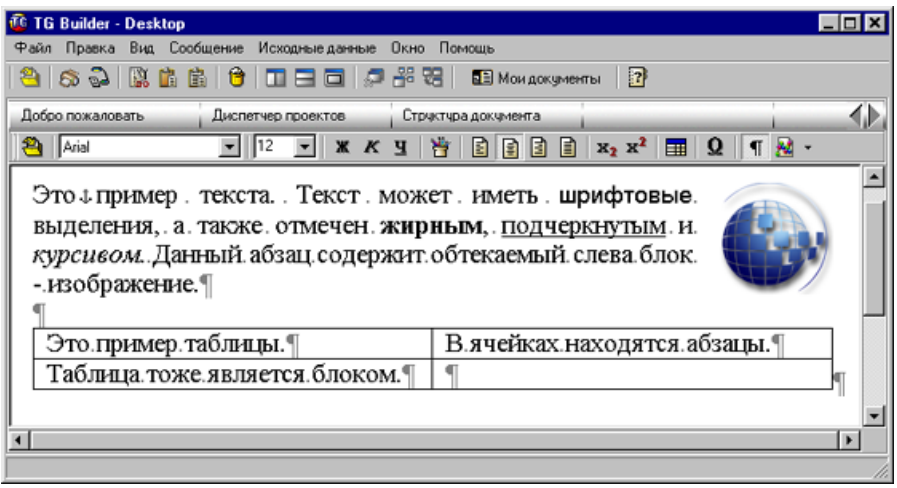

Пример подраздела, находящегося на редактировании.

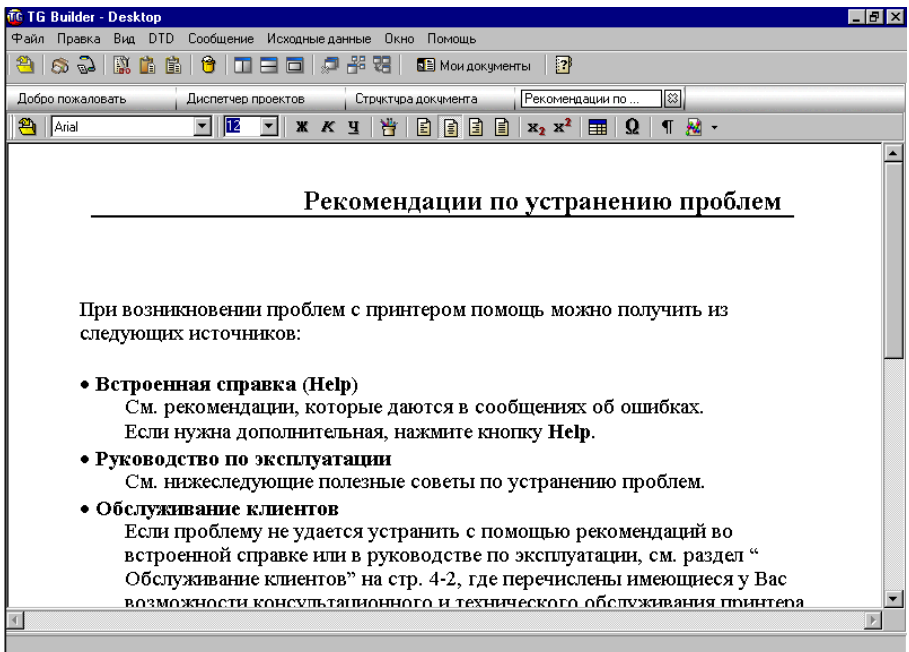

### *3.3.2. Ссылки с фрагментов текста*

Возможность создавать и использовать **гипертекстовые ссылки** - одна из специфических черт рассматриваемого редактора, делающая его применимым к задаче построения технической документации. Ссылки позволяют пользователю, просматривающему документы, быстро попадать из одних разделов в другие, переходить от описаний узлов к их чертежам и т.д. Для того, чтобы установить ссылку из некоторого текста на другой раздел, необходимо выделить текст, нажать правую кнопку мыши и выбрать пункт всплывающего меню **«Установить ссылку».** 

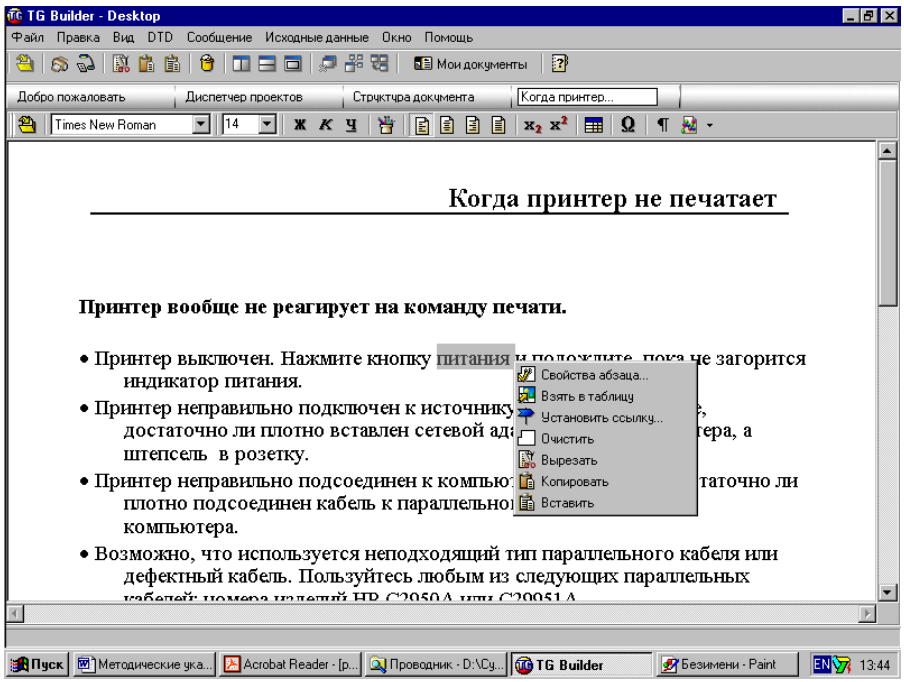

При этом выделенный текст получит типичное для ссылок стилевое оформление (цвет и подчеркивание), а затем появится описанное ниже окно выбора документа для ссылки. В появившемся окне,

в левой его части выбираем раздел, на который мы хотим установить ссылку, и нажимаем кнопку **«Создать ссылку».**

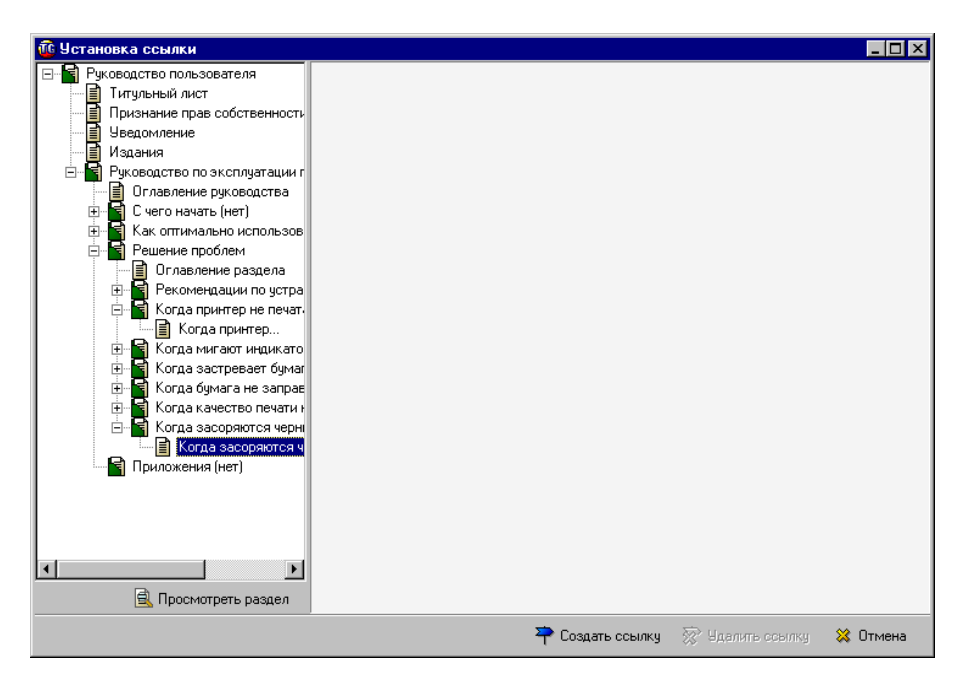

# *3.3.3. Работа с изображениями*

Следующий этап разработки руководства – включение в руководст во изображений из файлов. Для того чтобы вставить изображение в редактор TG Builder, необходимо:

1. На панели инструментов редактора нажать на кноп-

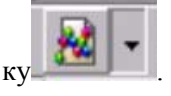

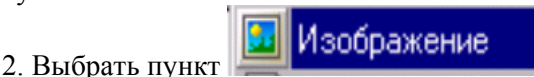

- 
- 3. Открыть папку, где хранится вставляемое изображение.
- 4. Вставить изображение.

# *3.3.4. Ссылки с фрагментов изображения*

Редактор предоставляет возможность устанавливать **ссылки с частей изображения** на другие разделы руководства - организации так называемых карт ссылок (назначения гипертекстовых ссылок различным участкам изображения).

Для установки ссылок с частей изображения необходимо осуществить следующие действия:

1. Берем изображение и вставляем в документ

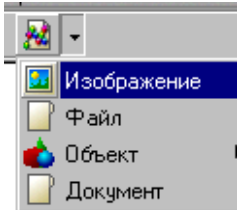

, щелчком левой кнопки мыши на изобра-

жении выделяем его, нажимаем правую кнопку, выбираем **«Размеры блока»**.

У редактора есть одна существенная особенность. Все размеры изображений, таблиц и прочего задаются в пикселях. Это объясняется ориентацией документа не на бумажное представление, а на электронное, на экране компьютера. Ширина блока может быть задана как «авто», «максимум» либо явно в пикселях. В первом случае она будет определена равной изначальной ширине объекта - изображения, видеопоследовательности и т.п., если высота задана как «авто», либо исходя из пропорций. Если ширина задана как «максимум», то блок будет занимать по ширине всю строку, в которой он находится (если он расположен в ячейке таблицы, то всю ширину ячейки). Для удобства работы необходимо точно знать размеры изображения. Размер изображения можно узнать, открыв его в одном из графических редакторов. В нашем случае размер изображения 500×430.

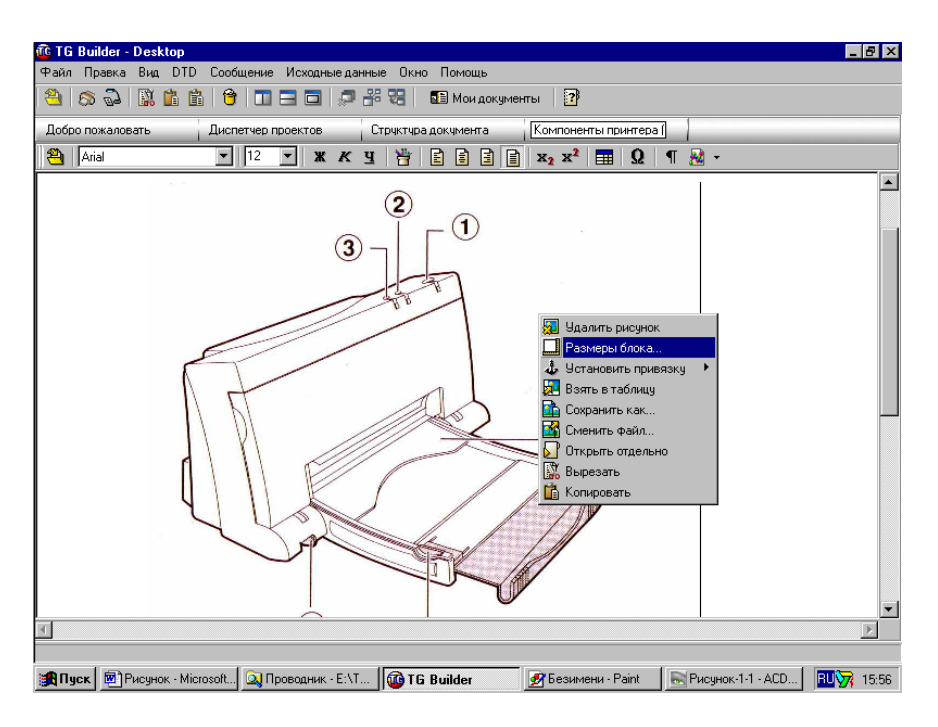

2. Устанавливаем размеры блока (рисунка).

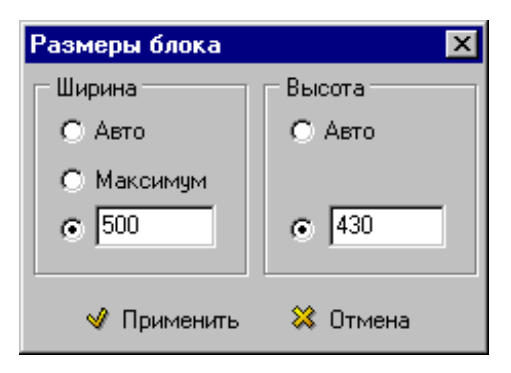

3. Берем блок в таблицу - щелчком левой кнопки мыши на изображении выделяем его, нажимаем правую кнопку, выбираем **«Взять в таблицу»**.

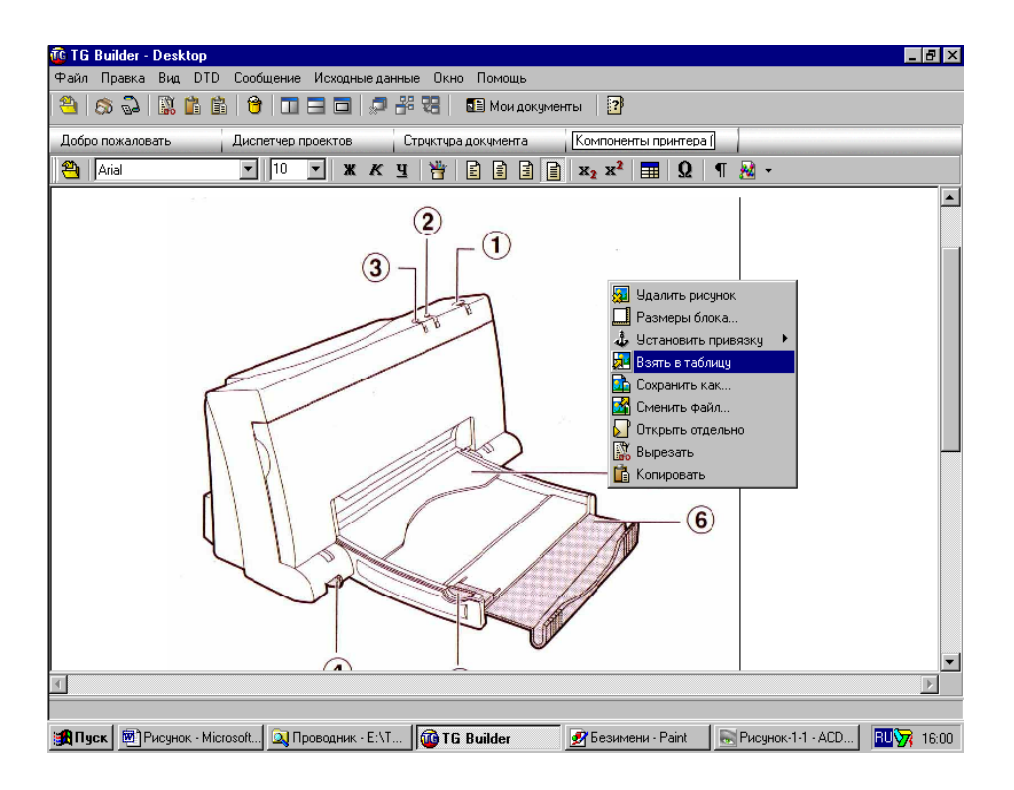

4. Устанавливаем размеры ячеек (размер ячейки устанавливается больше размера рисунка приблизительно на 20% - 30%) – нажатием левой кнопки мыши **(обязательно на границе таблицы),** выделяем таблицу с рисунком, нажимаем правую кнопку, в появившемся окне выбираем **«Размеры ячеек»**.

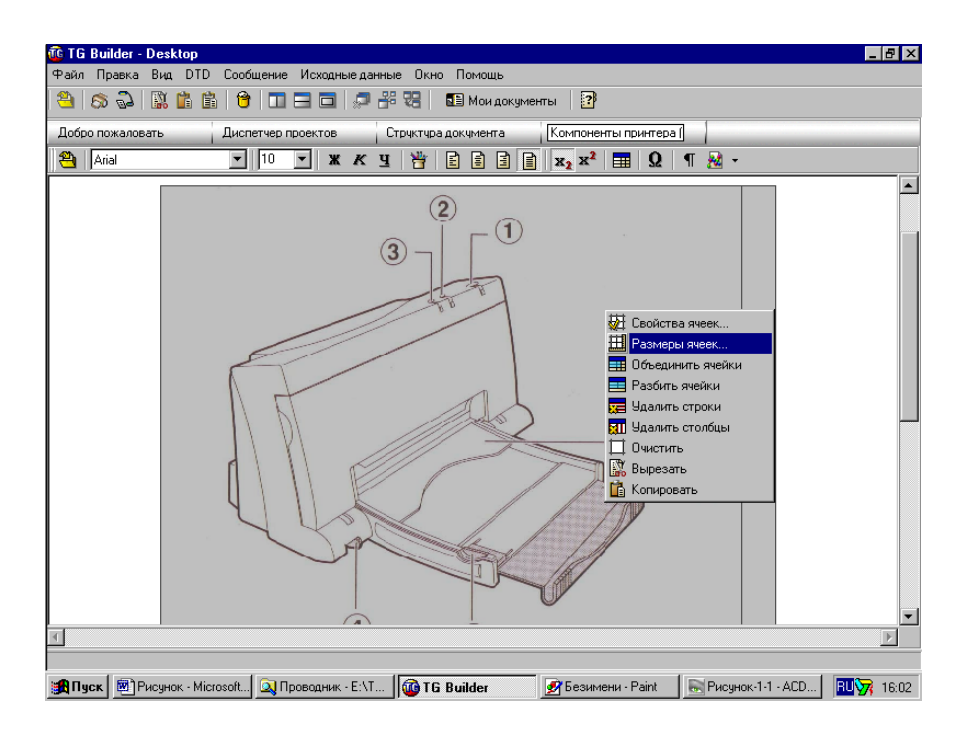

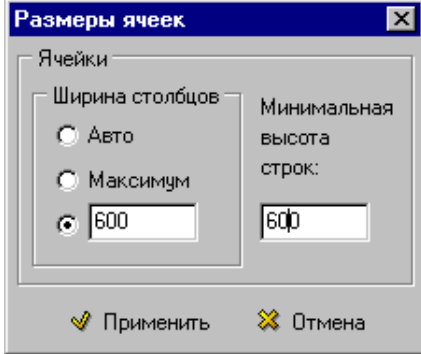

5. Делаем привязку рисунка (к левому верхнему углу).

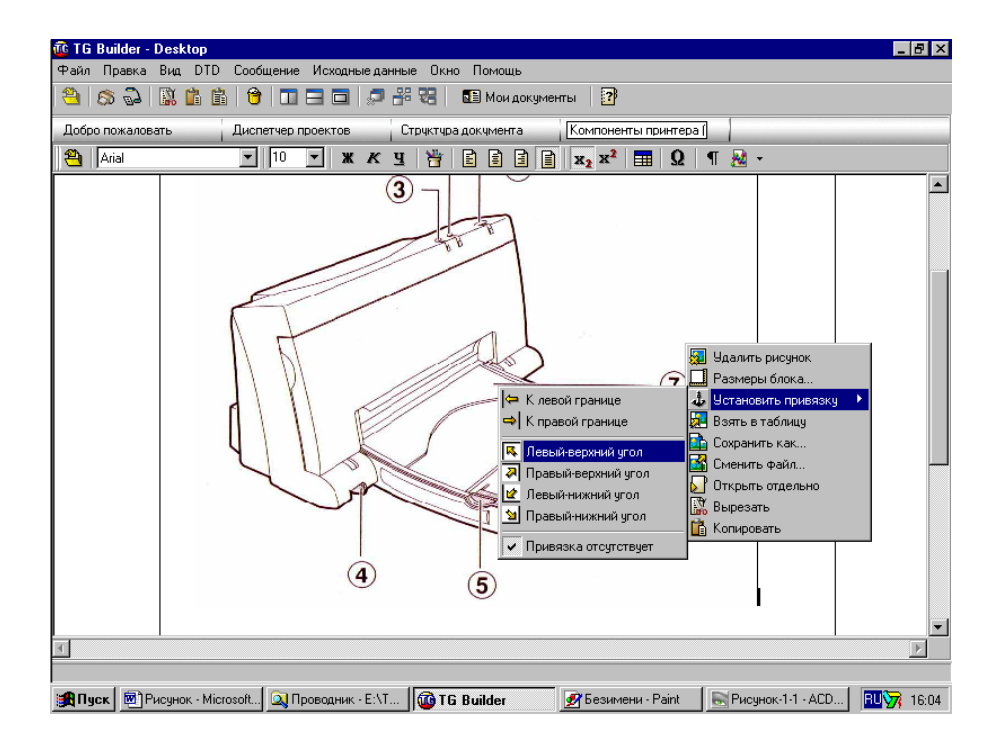

6. Создаем таблицу, состоящую из одной ячейки. Эту новую таблицу необходимо разместить в таблице, в которой находится наше изображение. Для этого устанавливаем курсор в таблице с изображением. Нажимаем на кнопку **«Соз-**

**дать таблицу»** на панели инструментов редактора , задаем параметры таблицы. Размер ячейки берется таким, чтобы в эту ячейку поместилась та часть изображения, с которой мы хотим установить ссылку. В нашем случае (столбцов – 1, строк – 1, ширина столбцов – 50).

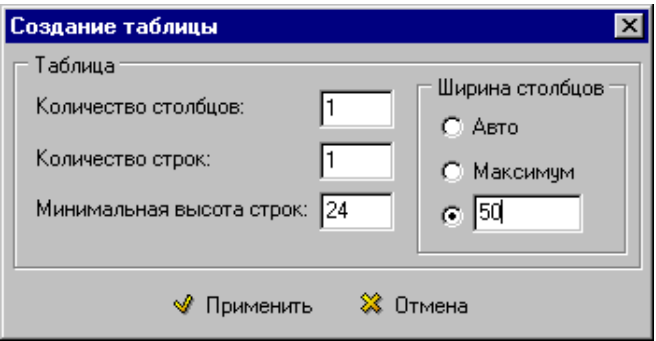

7. Аналогично **пункту 5** устанавливаем привязку таблицы к левому верхнему углу.

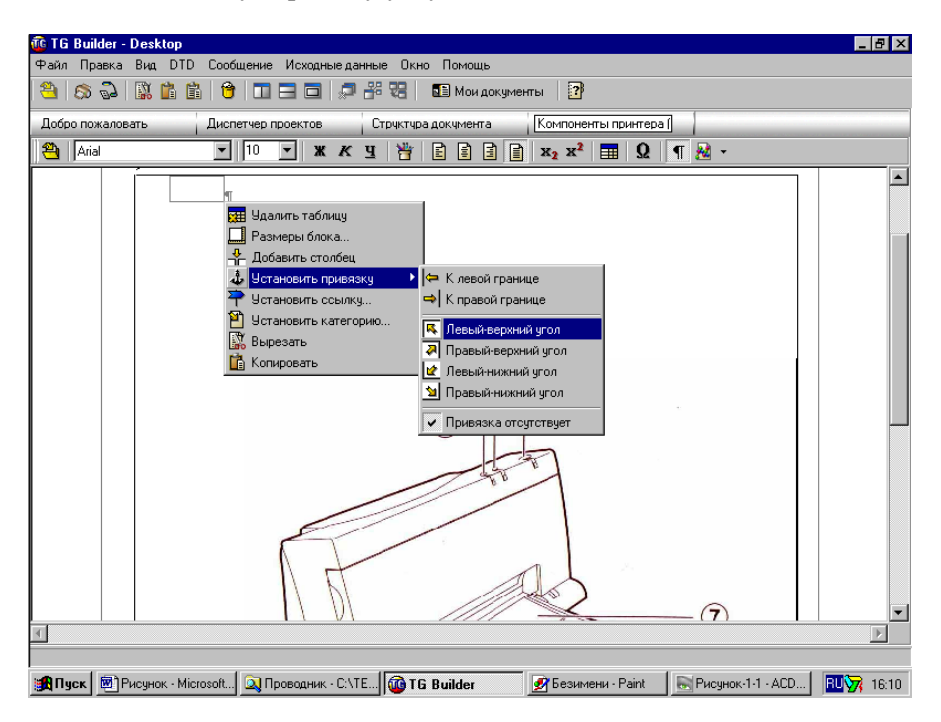

8. Выделяем созданную ячейку (нажать правой кнопкой мыши на границе ячейки), выбираем пункт **«Свойства ячеек»** и в появившемся окне выбираем **«нет рамки».**

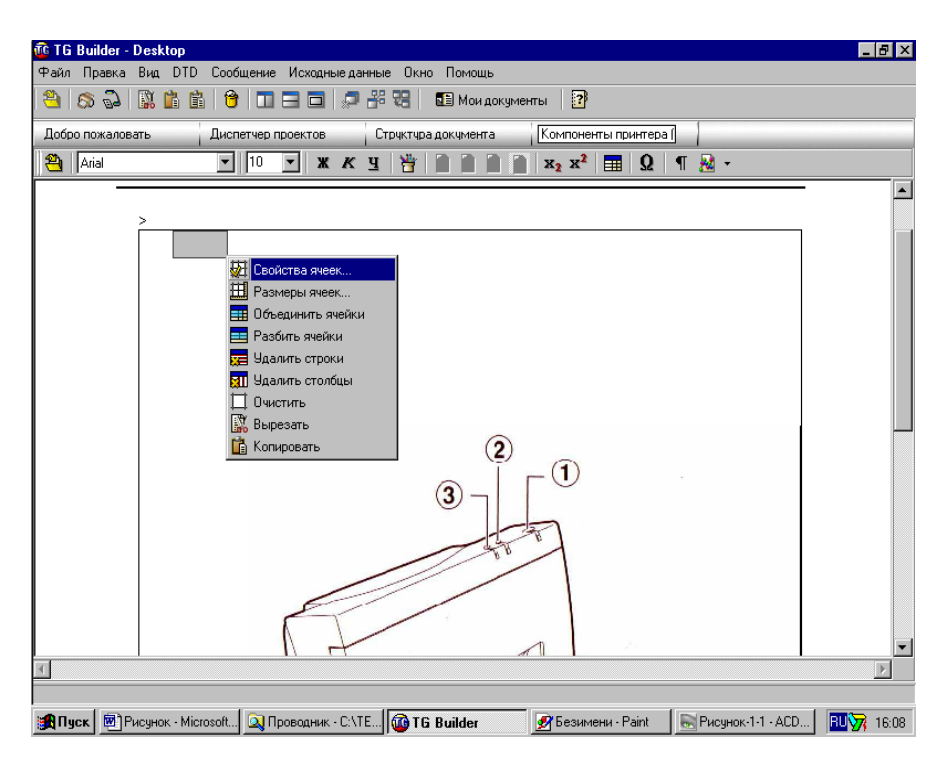

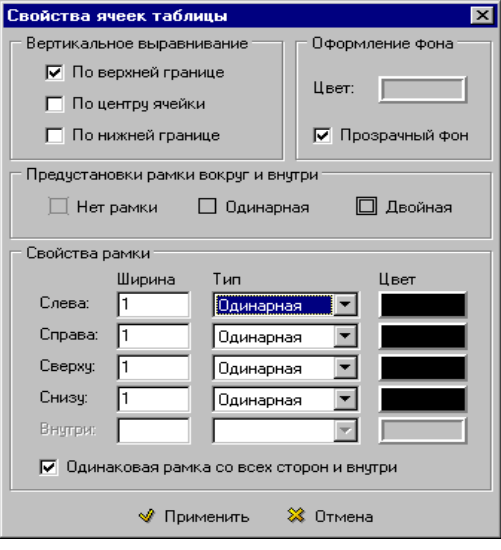

- 9. Включаем невидимые символы, нажав на кнопку «¶».
- 10. Указываем часть изображения, с которой планируется сделать ссылку: удерживая кнопку Ctrl, подводим «стрелку» к границе ячейки (должен появиться значок «•»), нажимаем левую кнопку мыши, переносим ячейку на ту часть изображения, на которую мы хотим установить ссылку.

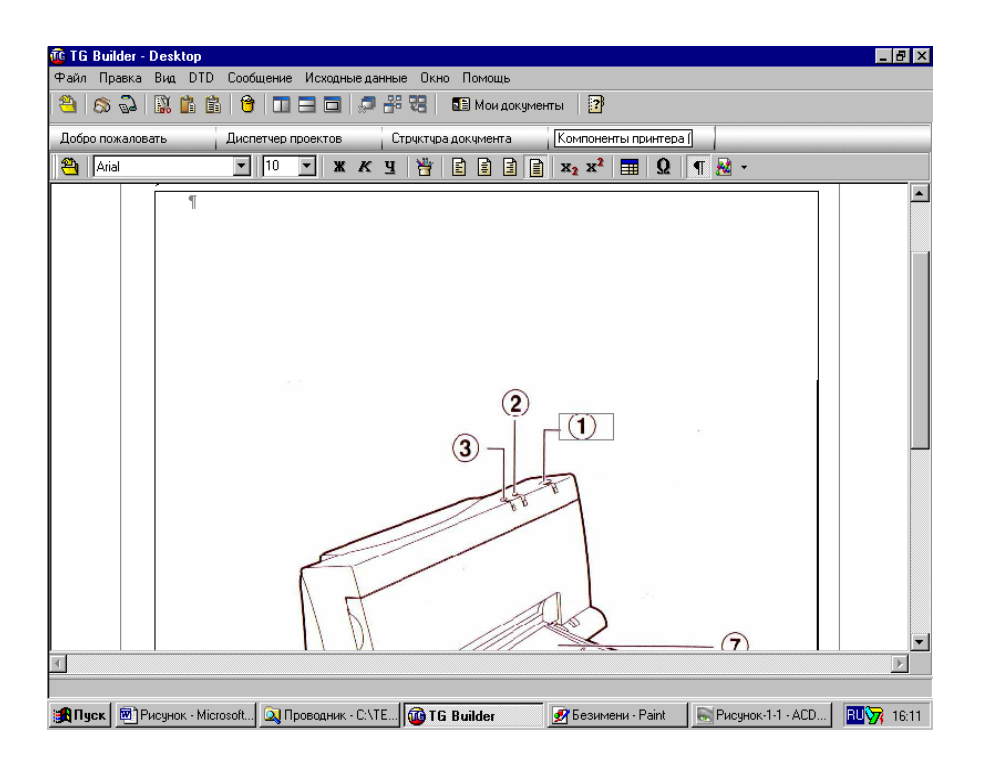

11. Нажимая правой кнопкой мыши на рамку таблицы, выбираем опцию «Установить ссылку».

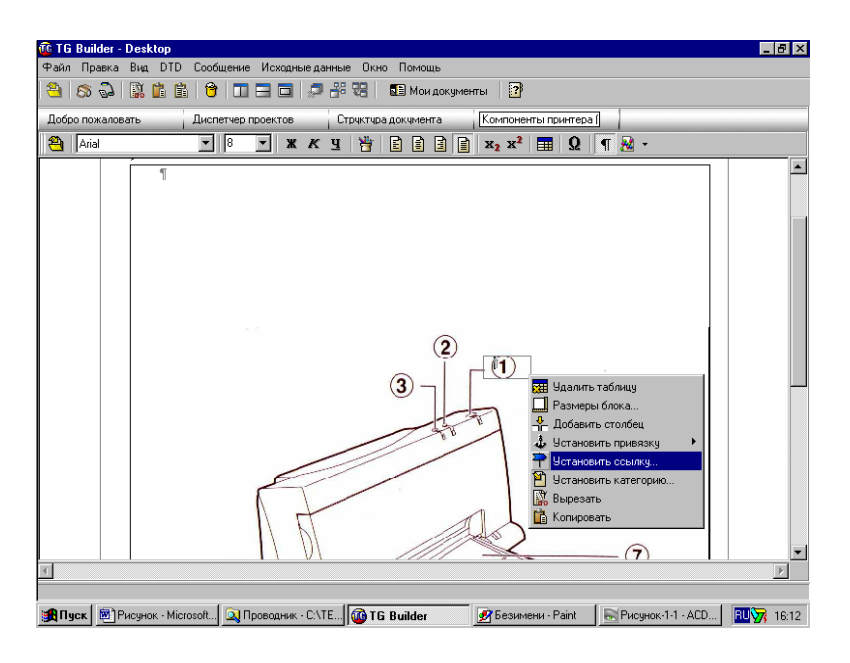

12. Выбираем раздел, на который мы собираемся установить ссылку.

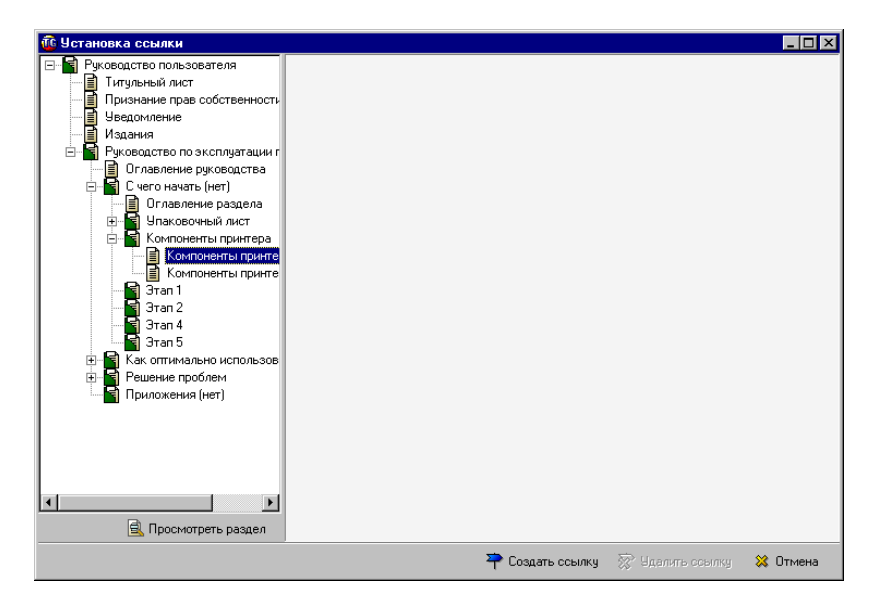

### *3.3.5. Предварительный просмотр*

В процессе создания руководства мы можем осуществлять предварительный просмотр проекта. Для этого необходимо войти в **«Диспетчер проектов»** и нажать на кнопку **«Предварительный про-**

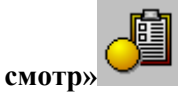

### **3.4. Экспорт разделов**

После того, как руководство создано, мы можем экспортировать в один из форматов (бинарный формат (сопровождается средством автономного просмотра) или в формат HTML).

Для экспорта выбранного раздела его необходимо выделить и

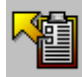

нажать кнопку «Экспорт» . После этого появится окно «Экспорт документации».

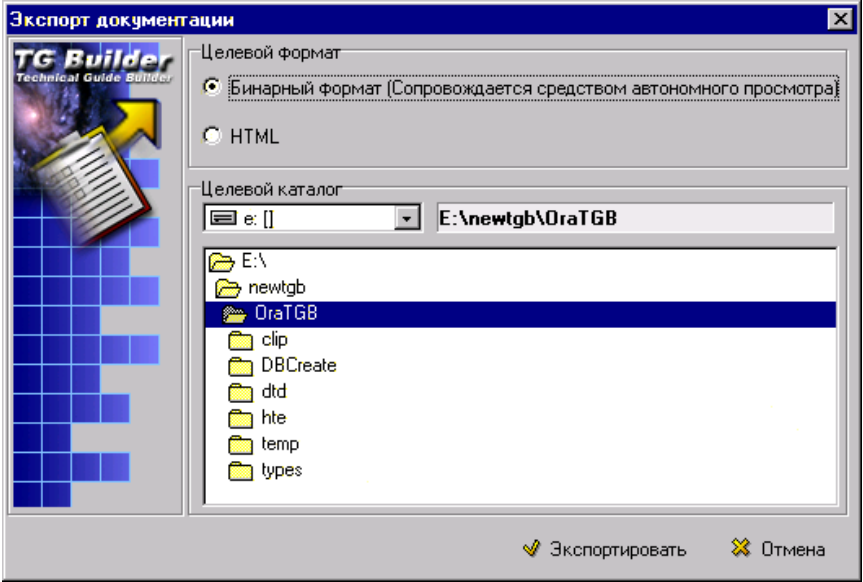

Пользователь может выбрать целевой формат экспортируемого документа в верхней части окна, а также целевой каталог, в который будет произведен экспорт. Выбор диска производится с помощью выпадающего списка. Справа от выпадающего списка указывается наименование каталога, в который будет произведен экспорт. Для экспортирования документации необходимо выбрать каталог, указать целевой формат и нажать кнопку «Экспортировать».

Просмотреть созданное руководство можно запустив программу **TGBrowser.exe,** находящуюся в соответствующем каталоге **<u>Ф</u> ТGBrowser** 

Пример реального руководства можно просмотреть, войдя в **TGB**, выбрав **проект Су-30МКК** и запустив просмотр.

Пример подготовленного руководства по эксплуатации принтера приводится в приложении.

### ПРИЛОЖЕНИЕ

# **ПРИМЕР РАЗДЕЛА РУКОВОДСТВА ПО ЭКСПЛУАТАЦИИ ПРИНТЕРА**

#### **РЕШЕНИЕ ПРОБЛЕМ**

- 1. Рекомендации по устранению проблем.
- 2. Когда принтер не печатает.
- 3. Когда мигают индикаторы.
- 4. Когда застревает бумага.
- 5. Когда бумага не заправляется.
- 6. Когда качество печати неудовлетворительное.
- 7. Когда засоряются чернильные сопла.

#### **1. Рекомендации по устранению проблем**

При возникновении проблем с принтером помощь можно получить из следующих источников:

- 1.1 Встроенная справка (Help).
- 1.2 См. рекомендации, которые даются в сообщениях об ошибках.
- 1.3 Руководство по эксплуатации.
- 1.4 См. нижеследующие полезные советы по устранению проблем.
- 1.5 Обслуживание клиентов.

Если проблему не удается устранить с помощью рекомендаций во встроенной справке или в руководстве по эксплуатации, см. раздел «Обслуживание клиентов», где перечислены имеющиеся у Вас возможности консультационного и технического обслуживания принтера.

#### **2. Когда принтер не печатает**

#### *2.1. Принтер вообще не реагирует на команду печати*

• Принтер выключен. Нажмите кнопку питания и подождите, пока не загорится индикатор питания.

• Принтер неправильно подключен к источнику питания. Проверьте, достаточно ли плотно вставлен сетевой адаптер в разъем принтера, а штепсель – в розетку.

• Принтер неправильно подсоединен к компьютеру. Проверьте, достаточно ли плотно подсоединен кабель к параллельному порту принтера и компьютера.

• Возможно, что используется неподходящий тип параллельного кабеля или дефектный кабель. Пользуйтесь любым из следующих параллельных кабелей: номера изделий НР С2950А или С29951А.

• Принтер не выбран в качестве «текущего» (current) или «автоматически избираемого» (default). Выбирите свой тип принтера в меню «настройки принтера» Printer Setup… в своей компьютерной программе либо в Printers на панели управления Control Panel.

# *2.2. Принтер как будто печатает, но на бумаге ничего не печатается*

• Чернильные сопла печатающего картриджа заклеены липкой лентой. Удалите ленту. (См. раздел руководства по эксплуатации принтера «Установка печатающего картриджа».)

• Чернильные сопла печатающего картриджа засорены засохшими чернилами. (См. раздел руководства по эксплуатации принтера «Когда засорены чернильные сопла».)

• В печатающем картридже кончились чернила. Замените печатающий картридж.

# *2.3. Печатная страница неполностью напечатана или на ней напечатаны странные символы*

• Принтер не выбран в качестве «текущего» (current) или «автоматически избираемого» (default). Выбирите свой тип принтера в меню «настройки принтера» Printer Setup… в своей компьютерной программе либо в Printers на панели управления Control Panel.

• Принтер неправильно подсоединен к компьютеру. Проверьте, достаточно ли плотно подсоединен кабель к параллельному порту принтера или компьютера.

• Возможно, что используется неподходящий тип параллельного кабеля или дефектный кабель. Пользуйтесь любым из следующих параллельных кабелей: номера изделий НР С2950А или С29951А.

# **3. Когда мигают индикаторы**

### *3.1. Мигает индикатор смены картриджа*

*Примечание:* Индикатор смены картриджа мигает в тех случаях, когда держатель находится в среднем положении, и НЕ УКАЗЫВАЕТ на ошибку. В других случаях может иметь место одна из следующих ситуаций:

• Не установлен печатающий картридж. Установите печатающий картридж. (См. раздел руководства по эксплуатации принтера «Установка печатающего картриджа».)

• Печатающий картридж неправильно установлен в принтере. Извлеките печатающий картридж и повторно установите его.

• Возможно, что Вы печатаете цветной документ с помощью черного печатающего картриджа или наоборот. Замените печатающий картридж на нужный.

• Установлен неподходящий печатающий картридж. (См. раздел руководства по эксплуатации принтера «Установка печатающего картриджа», где приведен список печатающих картриджей, которыми можно пользоваться.)

### *3.2. Мигает индикатор подачи бумаги*

• В принтер не заправлена бумага или она кончилась. Инструкции по заправке бумаги см. в разделе руководства по эксплуатации принтера «Заправка бумаги».

• Бумага не заправляется. (См. раздел руководства по эксплуатации принтера «Когда бумага не заправляется».)

• Заправив бумагу, нажмите кнопку подачи бумаги, чтобы продолжить печать.

### *3.3. Мигают все три индикатора*

• Бумага застряла в принтере. Чтобы устранить застревание, см. раздел руководства по эксплуатации принтера «Когда застревает бумага».

• При отсутствии застревания бумаги выключите и снова включите принтер. Если после этого продолжают мигать три индикатора, позвоните в центр по обслуживанию клиентов.

# **4. Когда застревает бумага**

Застревание бумаги устраняется в следующем порядке:

- 1. Выключите принтер.
- 2. Извлеките бумагу из лотка.
- 3. Откройте дверцу принтера.

4. Снимите дверцу принтера, удерживая ее с двух сторон и потянув вверх. (Потянув дверцу вверх, одновременно придерживайте принтер на месте большими пальцами обеих рук.)

5. Откройте листоотделяющее устройство (откидную пластину, отделяющую печатные листы бумаги от чистых), потянув его на себя. Убрав таким образом листоотделяющее устройство, Вы сможете лучше захватить пальцами застрявшую бумагу.

6. Крепко удерживая застрявшую бумагу с двух сторон, медленно вытащите ее.

7. Устранив застревание бумаги, закройте листоотделяющее устройство.

8. Установите на место дверцу принтера, сначала положив ее плашмя на лоток для бумаги, а затем совместив шарниры на дверце принтера со штифтами на принтере. Надавите на дверцу принтера до щелчка, пока она не станет на место.

9. Закройте дверцу принтера.

10. Заправьте бумагу и повторите попытку печати.

## **5. Когда бумага не заправляется**

### *5.1. Бумага неправильно подается в принтер*

• Снова заправьте бумагу. (См. раздел руководства по эксплуатации принтера «Заправка бумаги».)

• Вы печатаете на бумаге формата «почтовая США», но при этом селектор формата бумаги (**A4/LTR)** установлен в положении А4. Либо Вы печатаете на бумаге формата **А4**, но при этом селектор формата бумаги (**A4/LTR)** установлен в положении **LTR** («почтовая США»). Установите селектор формата бумаги (**A4/LTR)** в положение, соответствующее формату бумаги.

• Заправлено слишком много листов бумаги. Удалите часть бумаги.

• Бумага повреждена, помята или скручена. Замените бумагу новой стопкой.

• Часть бумаги в стопке может быть другого сорта, формата или массы. Убедитесь, что вся бумага в стопке одного сорта, формата или массы.

# *5.2. Бумага не выходит из принтера*

• Бумага застряла в принтере. Чтобы устранить застревание бумаги, см. раздел руководства по эксплуатации принтера «Когда застревает бумага».

• Дверца принтера неправильно закрыта.

• В процессе печати был выключен компьютер. Выключите принтер, включите компьютер. Затем снова включите принтер.

# *5.3. Принтер «захватывает» одновременно несколько листов бумаги*

• Листы бумаги слиплись. Извлеките стопку бумаги из принтера, распушите бумагу, затем снова заправьте стопку в принтер.

• Заправлено слишком много листов бумаги. Удалите часть бумаги.

• Часть бумаги в стопке может быть другого сорта, формата или массы. Убедитесь, что вся бумага в стопке одного сорта, формата или массы.

• Бумага неправильно подается в принтер. Снова заправьте бумагу. (См. раздел руководства по эксплуатации принтера «Заправка бумаги».)

#### *5.4. Печать получается наклонной на бумаге формата А4*

• Вы печатаете на бумаге формата **А4**, но при этом селектор формата бумаги (**A4/LTR)** установлен в положении LTR («почтовая США»). Установите селектор формата бумаги (**A4/LTR)** в положение А4.

• Бумага неправильно подается в принтер. Снова заправьте бумагу. (См. раздел руководства по эксплуатации принтера «Заправка бумаги».) Печать получается наклонной на бумаге формата «юридическая», конвертах, этикетках или плотной бумаге.

# *5.5. Бумага формата «юридическая», конверты, наклейки или плотная бумага неправильно подаются в принтер*

Ровно вставляйте бумагу формата «юридическая», конверты, наклейки или плотную бумагу в заднюю часть принтера до тех пор, пока принтер не захватит их. (См. раздел руководства по эксплуатации принтера «Заправка бумаги другого формата».)

# *5.6. Бумага формата «юридическая», конверты, наклейки или плотная бумага не втягиваются в принтер*

Бумага формата «юридическая», конверты, наклейки или плотная бумага должны подаваться с задней части принтера по одному листу. Ровно вставляйте бумагу формата «юридическая», конверты, наклейки или плотную бумагу в заднюю часть принтера до тех пор, пока принтер не захватить их. (См. раздел руководства по эксплуатации принтера «Заправка бумаги другого формата».)

#### **6. Когда качество печати неудовлетворительное**

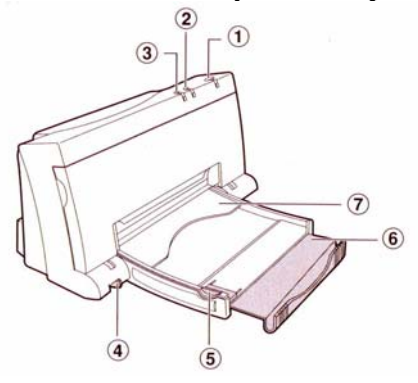

### *6.1. Чернила пачкаются или бумага мнется*

• Вы печатаете на конверте, этикетках или плотной бумаге, но при этом рычаг для конвертов (4), расположенный за дверцей принтера, установлен в положение для бумаги. Установите рычаг в положение для конвертов.

• Вы могли коснуться печатной страницы прежде, чем высохли чернила. Подождите, пока не высохнут чернила, прежде чем брать печатную страницу.

• Для печати страницы использовано слишком много чернил. Уменьшите насыщенность цвета (intensity) в компьютерной программе.

# *6.2. Печать на странице бледная*

• Вы печатаете на бумаге, однако рычаг для конвертов (4), расположенный за дверцей принтера, установлен в положении для конвертов. Установите рычаг в положение для бумаги.

• Засорены чернильные сопла. (См. раздел руководства по эксплуатации принтера «Когда засорены чернильные сопла».)

• В печатающем устройстве кончаются чернила. Замените печатающий картридж.

• Возможно, Вы печатаете черно-белый документ с помощью цветного печатающего картриджа. Увеличьте насыщенность цвета (intensity) или пользуйтесь черным печатающим картриджем.

# *6.3. Отсутствуют или неполностью печатаются отдельные символы, точки или строки*

• В печатающем картридже кончаются чернила. Замените печатающий картридж.

• Могут быть засорены чернильные сопла печатающего картриджа. Очистите печатающий картридж. (См. раздел руководства по эксплуатации принтера «Когда засорены чернильные сопла».)

# *6.4. Неравномерно распределяются чернила*

• Могут быть засорены чернильные сопла печатающего картриджа. Очистите печатающий картридж. (См. раздел руководства по эксплуатации принтера «Когда засорены чернильные сопла».)

• Бумага может не подходить для принтера. Попробуйте другой сорт бумаги.

• Возможно, Вы печатаете черно-белый документ с помощью цветного печатающего картриджа. Увеличьте насыщенность цвета (intensity) или пользуйтесь черным печатающим картриджем.

# *6.5. Цветная страница печатается как черно-белая*

• В принтере установлен черный печатающий картридж. Замените его на цветной картридж.

• Выберите автоматический режим Automatic в диалоговом окне ColorSmart и убедитесь, что вариант печати Print в окне оттенков серого цвета Grayscale не отмечен крестиком.

# *6.6. Отсутствуют некоторые цвета*

• Засорены чернильные сопла. Очистите печатающий картридж. (См. раздел руководства по эксплуатации принтера «Когда засорены чернильные сопла».)

• В цветном печатающем картридже кончились те или иные цветные чернила. Замените цветной печатающий картридж.

# **7. Когда засорены чернильные сопла**

Продолжительное воздействие воздуха может привести к образованию корочки засохших чернил на чернильных соплах печатающего картриджа. Можно попытаться удалить засохшие чернила с печатающего картриджа следующим образом:

*Примечание:* Вы можете испачкать чернилами руки и одежду.

1. Возьмите печатающий картридж за верхнюю часть зеленого цвета. С помощью слегка смоченной в воде салфетки из ткани осторожно и не спеша удалите засохшие чернила с сопел печатающего картриджа над корзиной для мусора. Повторите эти действия, удалив остатки чернил с сопел чистой стороной влажной салфетки.

2. Установите в принтер печатающий картридж и заправьте бумагу в лоток для бумаги.

3. Выключите принтер.

4. Нажав и не отпуская кнопку смены картриджа (**!)**, одновременно нажмите кнопку питания (**!)** с тем, чтобы приступить к процессу очистки. После этого должна распечататься страница. Если качество печати при этом останется неудовлетворительным, это означает, что в печатающем картридже могли закончиться чернила. В этом случае следует заменить печатающий картр